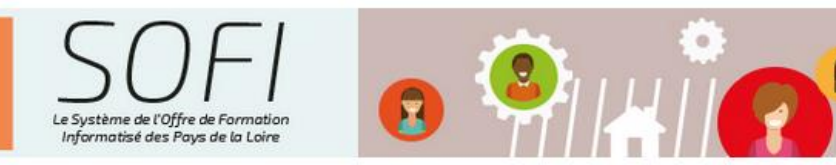

# Intégration des sessions dans le cadre des Marchés publics du Conseil régional

# **Sommaire**

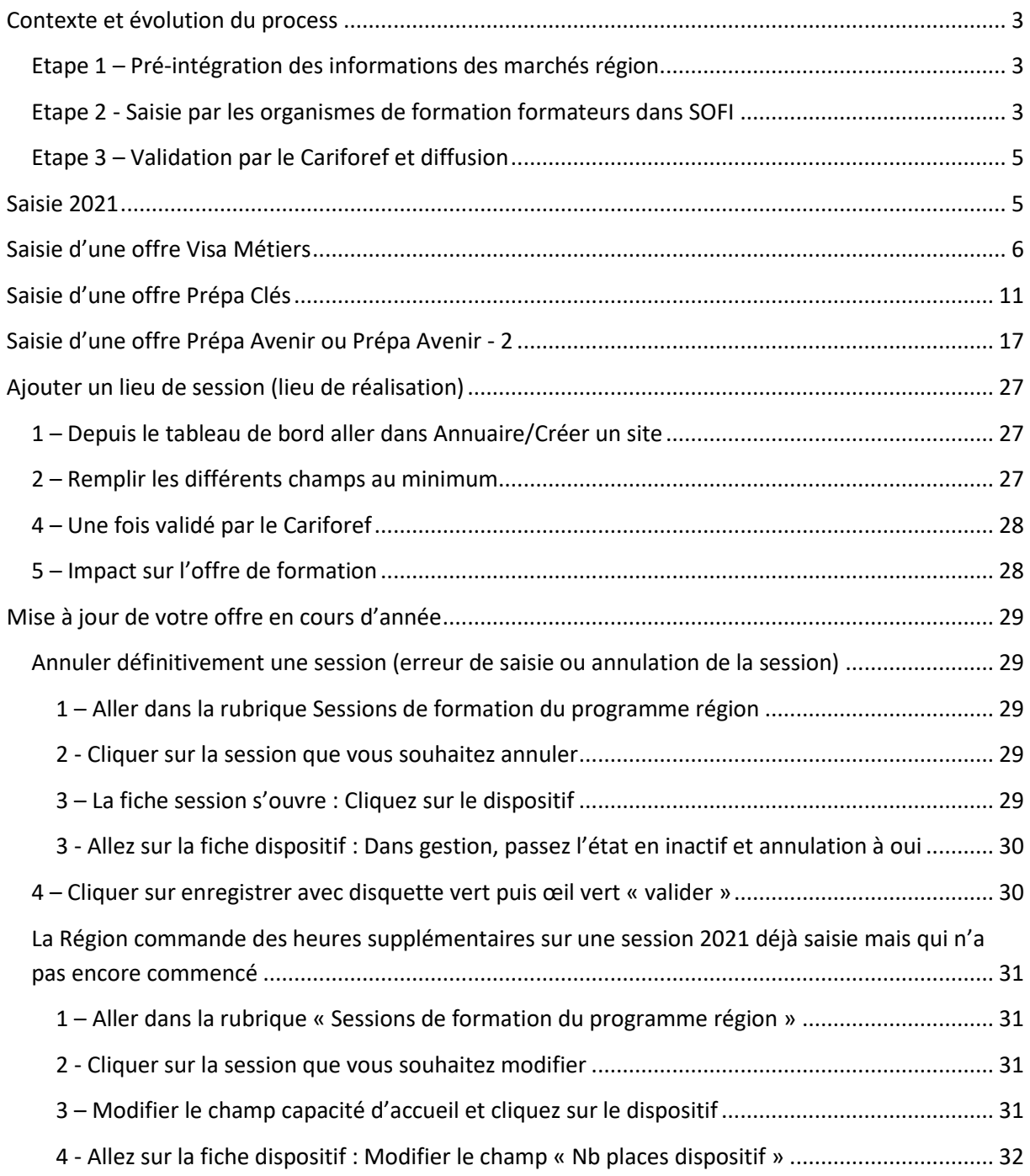

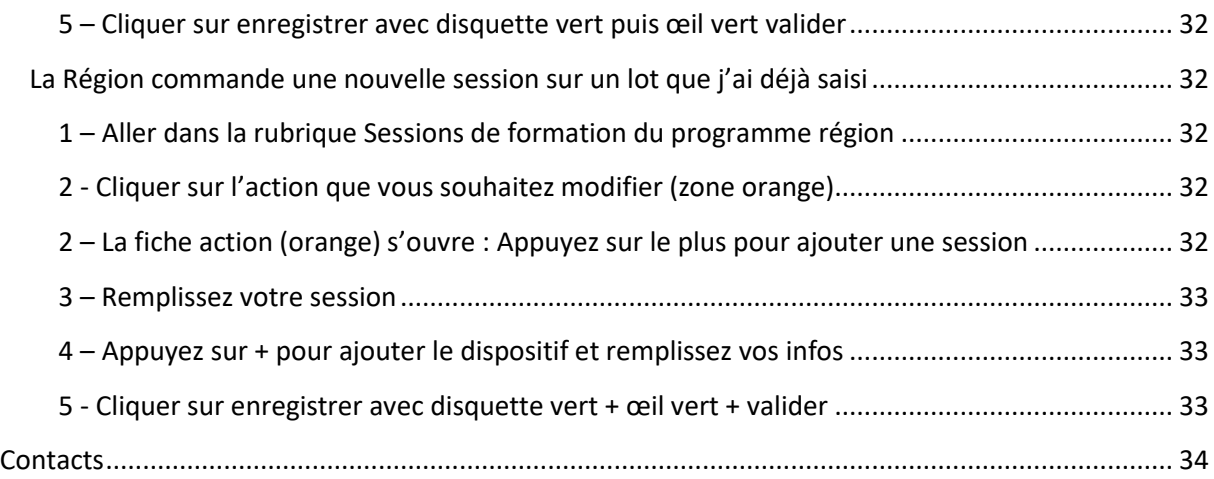

### <span id="page-2-0"></span>**Contexte et évolution du process**

Chaque année le Cariforef des Pays de la Loire intègre les données du programme régional de formation professionnelle continue du Conseil régional.

Une fois intégré, il est visible sur les sites [www.pro.choisirmonmetier-paysdelaloire.fr](http://www.pro.choisirmonmetier-paysdelaloire.fr/) et [www.choisirmonmétier-paysdelaloire.fr,](http://www.choisirmonmétier-paysdelaloire.fr/) soit en recherche de formation, soit en visualisant ou téléchargeant [le catalogue des formations.](https://pro.choisirmonmetier-paysdelaloire.fr/formation/Les-catalogues-de-formation/Onglets/Le-programme-regional-de-formation) Il est également disponible dans le système national (Aude-Kairos-Imilo-Bonne Formation-Mon Compte Formation-Ouiform…) via [Offre Info.](http://www.intercariforef.org/formations/recherche-formations.html)

#### <span id="page-2-1"></span>**Etape 1 – Pré-intégration des informations des marchés région**

Le Conseil régional, via une extraction, fournit au Cariforef un fichier contenant :

- Les lots
- Les programmes
	- o VISA METIERS
	- o PREPA CLES
	- o PREPA AVENIR
	- o ACCES ENTREPRENEUR
- Les informations organismes de formation mandataires
- Les informations organismes de formation formateurs

Ce fichier sera intégré en base de données par le Cariforef.

#### <span id="page-2-2"></span>**Etape 2 - Saisie par les organismes de formation formateurs dans SOFI**

**Les organismes de formation formateurs** se connectent à [l'application S](https://pro.choisirmonmetier-paysdelaloire.fr/formation/Sofi-Organismes-de-formation/Onglet/Sofi)OFI avec leur identifiant de connexion habituel

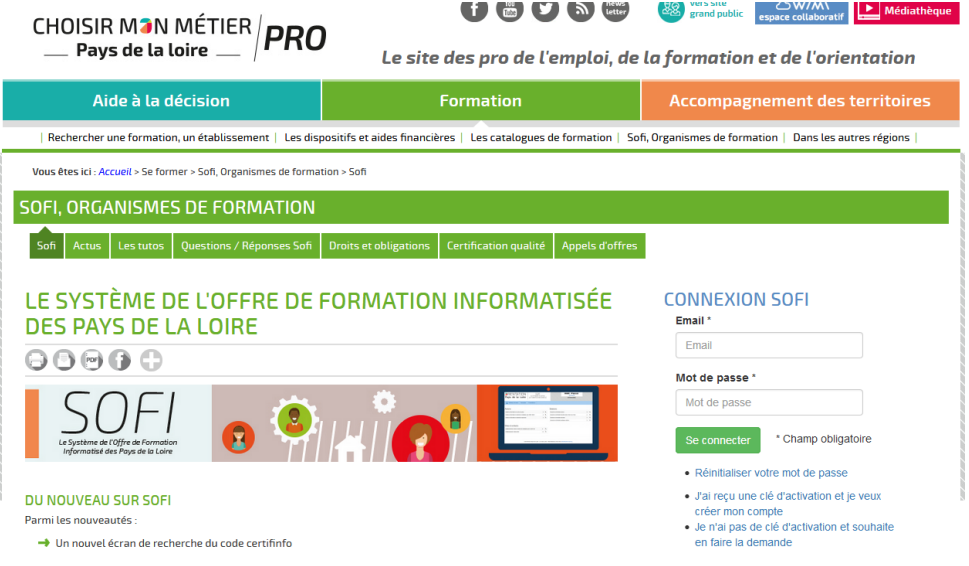

✓ Si votre compte n'est pas activé, cliquez sur **[Je n'ai pas de clé d'activation et souhaite en faire](http://sofi.orientation-paysdelaloire.fr/demandeCleActivation)  [la demande](http://sofi.orientation-paysdelaloire.fr/demandeCleActivation)**

- ✓ Si vous avez oublié votre mot de passe, cliquez sur **Réinitialiser votre mot de passe**
- ➢ Vous arrivez sur votre tableau de bord.

Si vous gérez plusieurs établissements (plusieurs SIRET), choisissez dans un premier temps celui sur lequel vous allez saisir et/ou modifier des données, dans la liste déroulante qui apparait sous votre nom en haut à droite du tableau de bord.

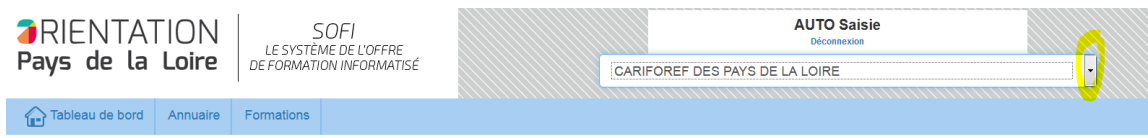

➢ Ensuite, cliquez sur la rubrique nommée « Formations publiques » du menu « Formations ».

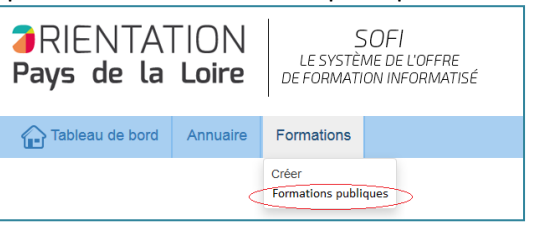

➢ La rubrique « Formations publiques » ouvre un nouvel écran, où on retrouve les données fournies par le Conseil régional avec les éléments suivants :

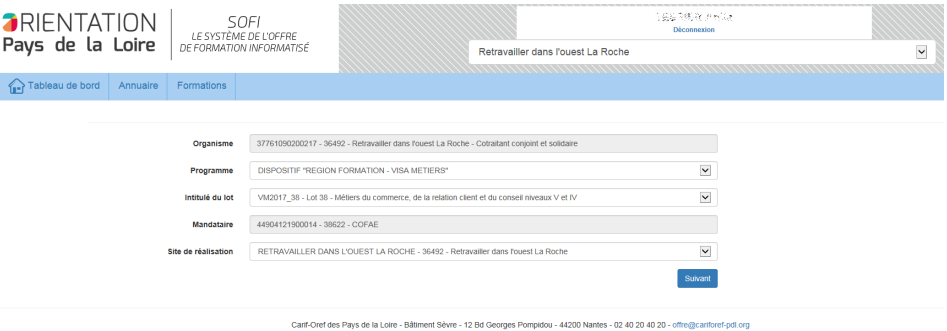

En fonction de l'organisme identifié lors de la connexion, vous aurez accès aux programmes et lots envoyés par le Conseil régional.

Par défaut, seule la zone « Organisme » en lecture seule (grisée), contenant les informations de votre organisme (Siret- code site- nom), est renseignée.

Les autres champs sont non renseignés par défaut et vous devez obligatoirement les compléter.

• PROGRAMME

Sélectionnez un programme dans la liste déroulante. Seuls les programmes sur lesquels vous êtes retenus apparaissent :

- Visa Métier
- Prépa Clés
- Prépa Avenir
- Accès Entrepreneur
- INTITULE DU LOT ET NUMERO DU LOT En fonction du programme sélectionné, s'affichent les intitulés et numéros de lot : VM2021\_n°lot , PA2021\_n°lot, PC2021\_ n°lot, AE2021\_ n°lot
- MANDATAIRE Une zone en lecture seule (grisée) affiche le nom du mandataire automatiquement.
- SITES DE REALISATION La liste des sites lieux stockés dans SOFI rattachés à votre organisme. Ils vous permettront pour chaque session de déterminer votre site de réalisation.

Suivant Enfin, cliquez sur le bouton

➢ Vous arrivez sur l'écran de création d'une Formation – Action – Session – Dispositif

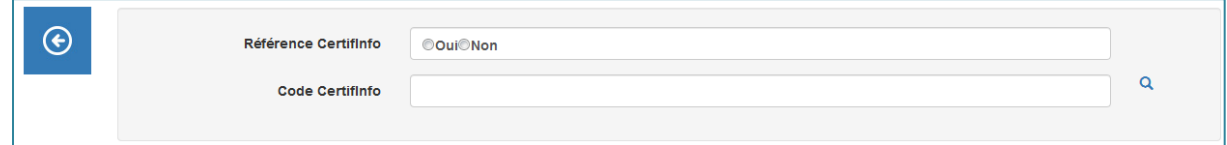

**Vous saisissez alors votre offre de formation selon la procédure.**

#### <span id="page-4-0"></span>**Etape 3 – Validation par le Cariforef et diffusion**

Le Cariforef valide les formations, elles sont visibles sur les sites [www.pro.choisirmonmetier](http://www.pro.choisirmonmetier-paysdelaloire.fr/)[paysdelaloire.fr](http://www.pro.choisirmonmetier-paysdelaloire.fr/) et [www.choisirmonmétier-paysdelaloire.fr](http://www.choisirmonmétier-paysdelaloire.fr/) et dans le système national via [Offre Info.](http://www.intercariforef.org/formations/recherche-formations.html) L'outil de gestion de la Région est également mis à jour.

# <span id="page-4-1"></span>**Saisie 2021**

Il est recommandé aux organismes de formation de saisir leur offre et de l'actualiser régulièrement afin de la mettre à disposition des valideurs et du public le plus rapidement possible.

Les modifications de l'offre sont possibles en continu, avant le début de la session et au cours de la session.

# <span id="page-5-0"></span>**Saisie d'une offre Visa Métiers**

#### **1 – Connectez-vous avec vos codes habituels**

<https://pro.choisirmonmetier-paysdelaloire.fr/formation/Sofi-Organismes-de-formation/Onglet/Sofi>

#### **2 –Sélectionnez l'établissement, si vous gérez plusieurs SIRET**

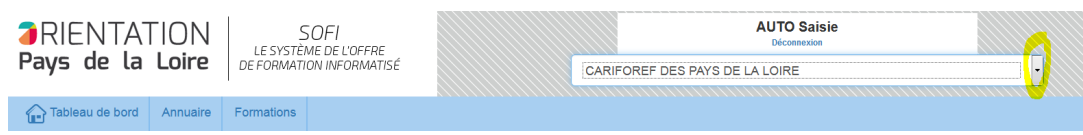

# **3 –Allez dans Formation/Formations publiques**

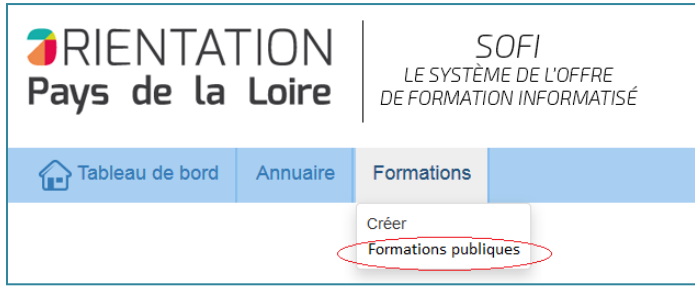

#### Bien choisir « formations publiques !!!!

#### **4 – Sélectionnez**

- le programme VISA METIERS
- **l'intitulé du lot : attention de bien choisir votre lot !**
- le site de réalisation (tous les sites sont cliquables y compris le site formateur)

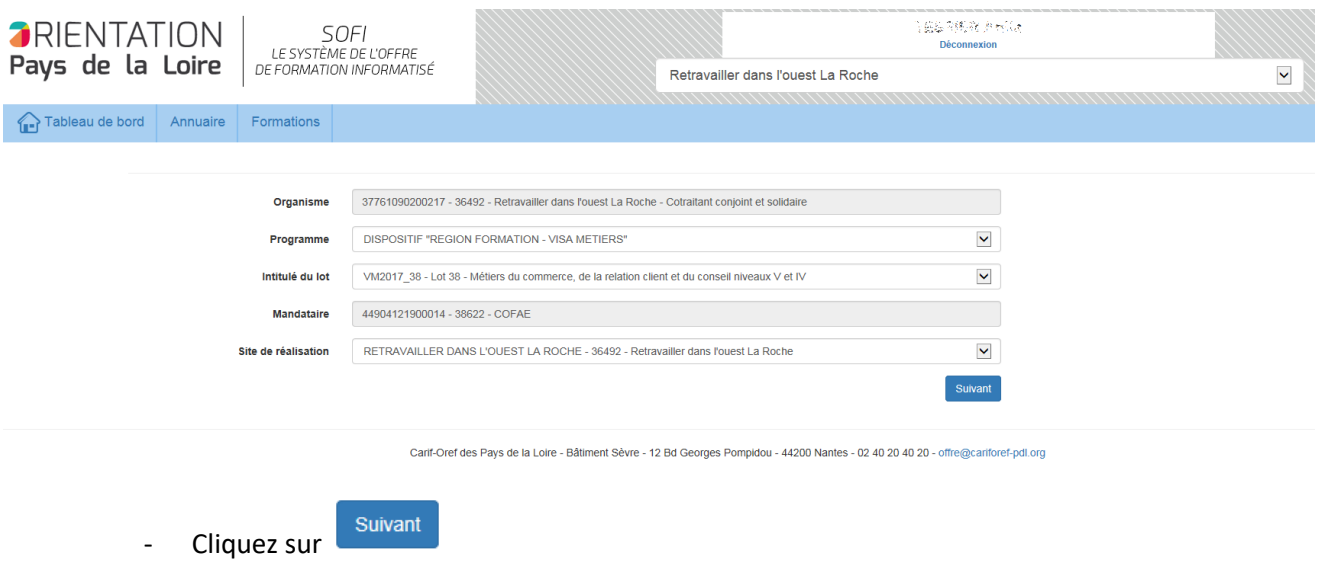

#### **5 –Cochez Référence Certifinfo : Oui**

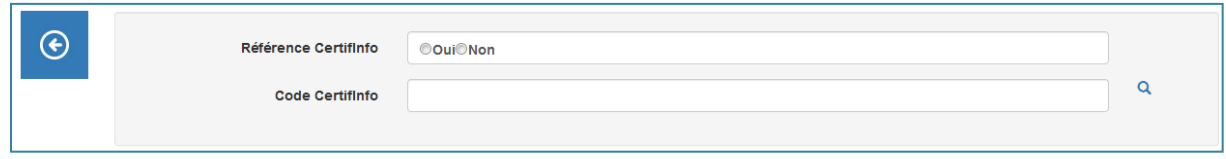

#### **6 – Recherchez le code Certifinfo en cliquant sur la loupe**

**Contract Contract** 

- Sélectionnez un ou plusieurs critères OU saisissez l'intitulé ou un mot contenu dans l'intitulé ou le code OU le code RNCP

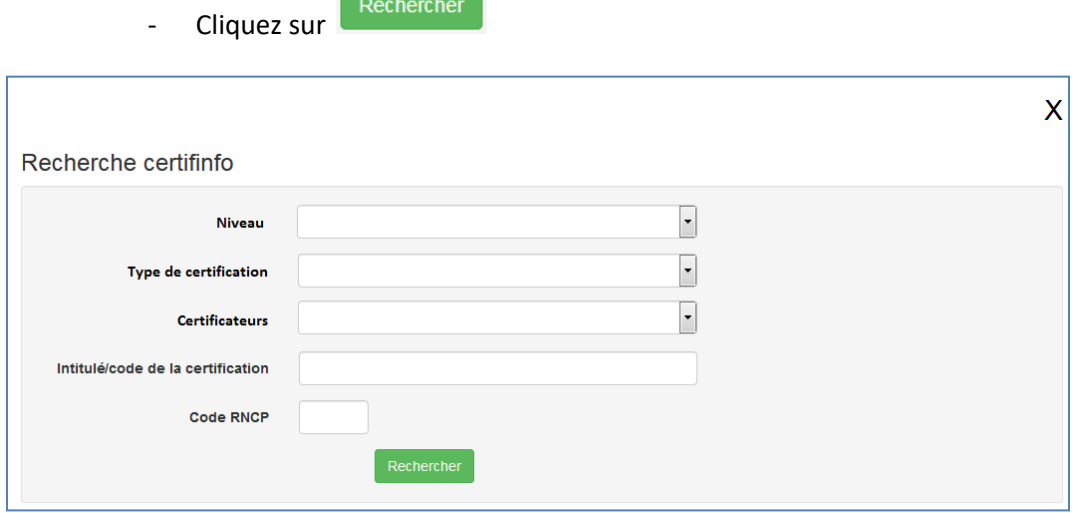

#### **7 – Sélectionnez le code**

- Passez la souris sur l'intitulé pour vérifier qu'il s'agit de la bonne certification (nom du certificateur)

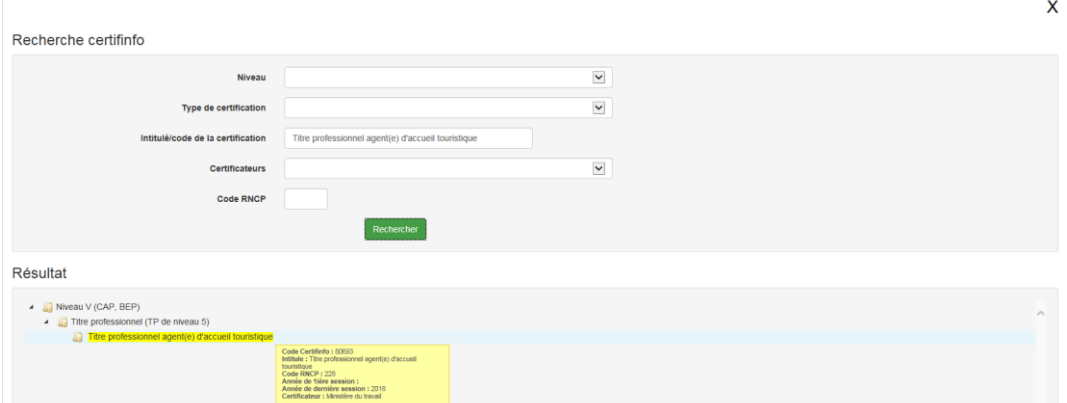

- Cliquez sur l'intitulé de votre choix surligné en jaune

#### **8 – La Fiche Formation s'ouvre en lecture seule (non modifiable) :**

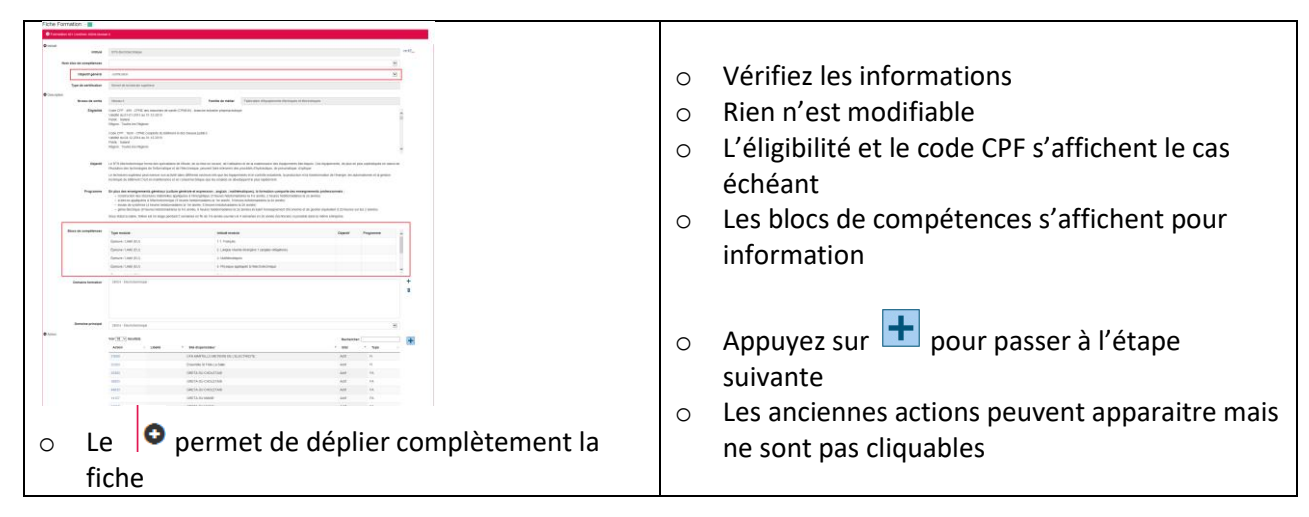

#### **9 - La Fiche Action s'ouvre**

Remplissez les champs (les champs suivis d'un astérisque sont obligatoires) Attention : les champs Complément descriptif et Résultats attendus sont limités à 3000 caractères

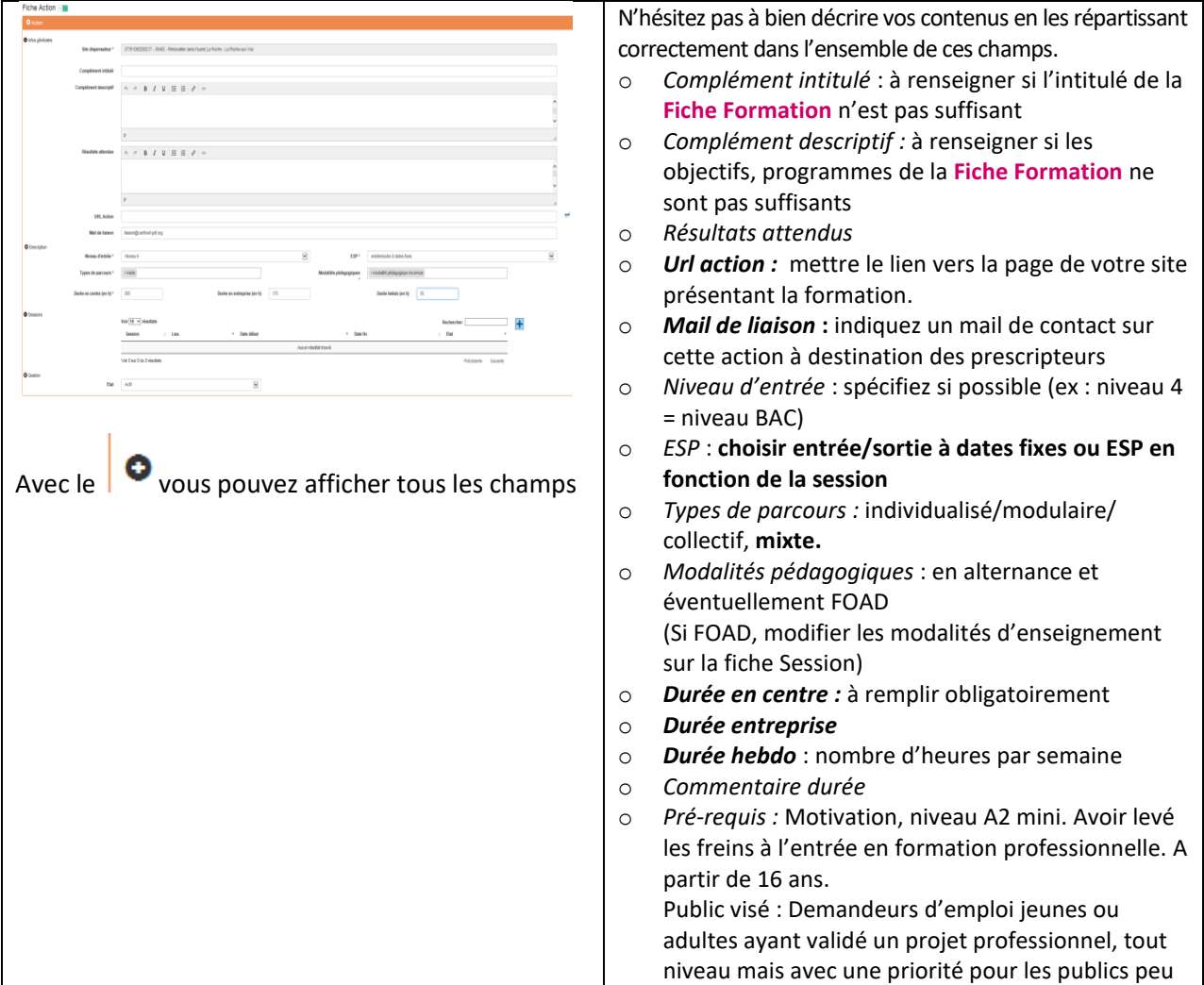

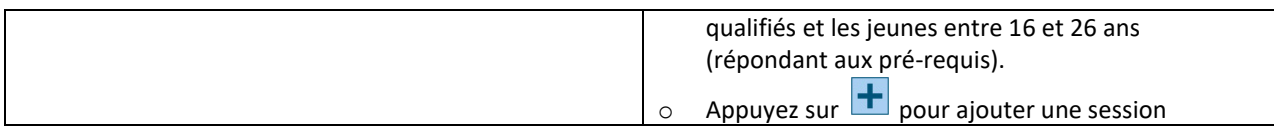

#### **10 –La Fiche Session s'ouvre**

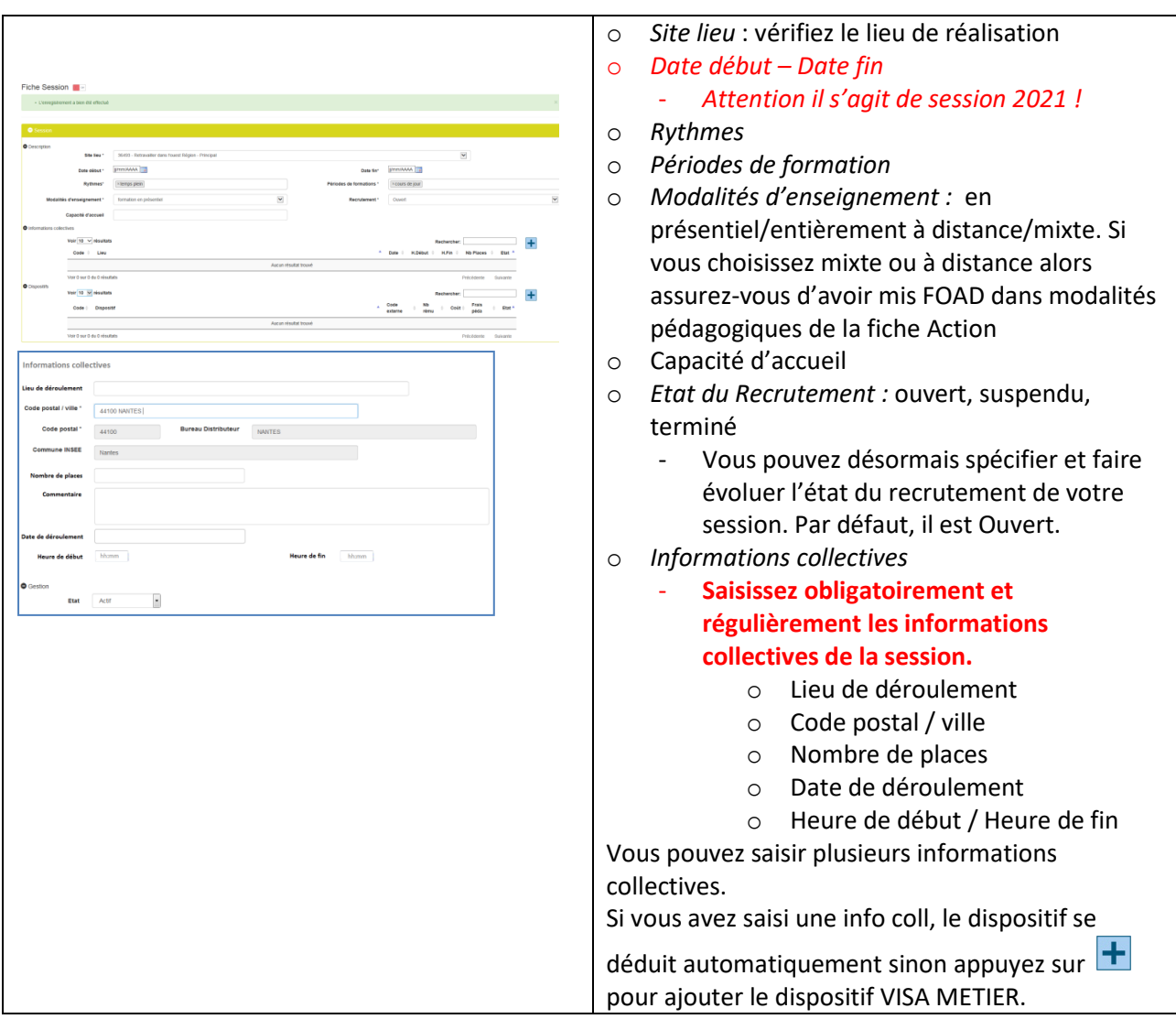

**11 –Le dispositif se déduit automatiquement. Ouvrez la Fiche dispositif en cliquant sur l'intitulé du dispositif**

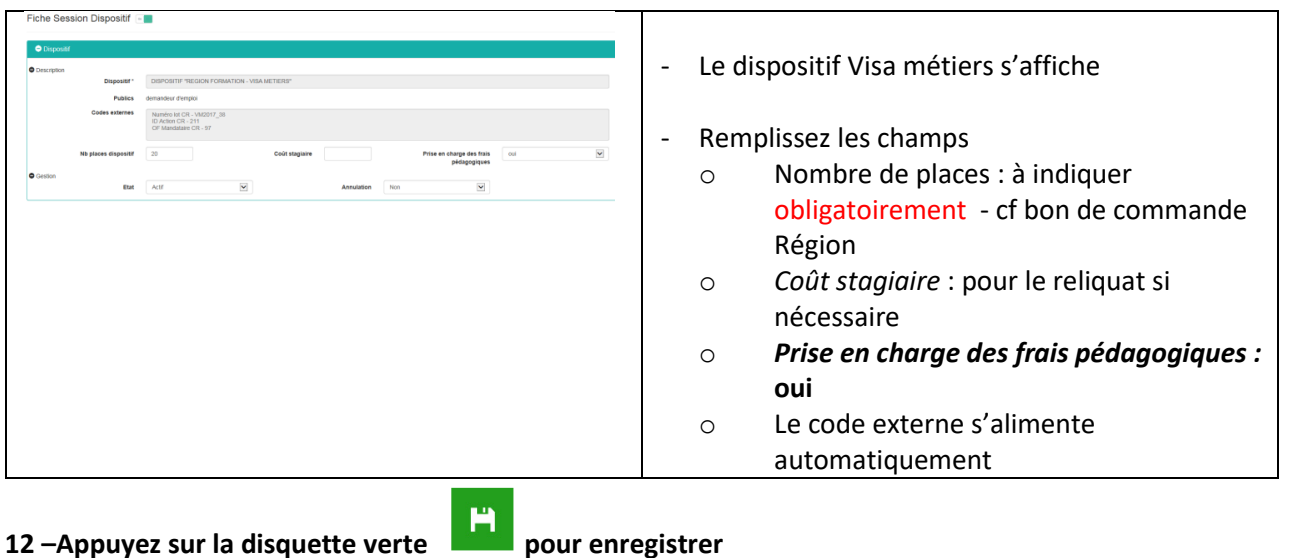

**12 Bis - Si vous avez une autre session sur ce le lot, avec la même certification et la même action, vous pouvez l'ajouter.** 

- Cliquez sur Action dans le bandeau FASD,

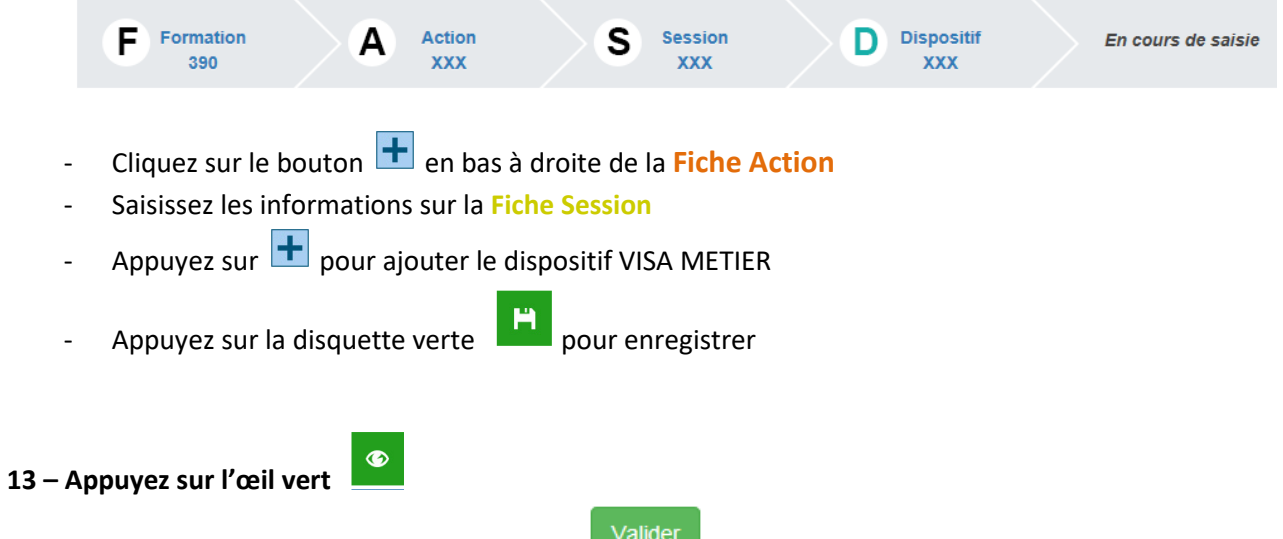

Une fenêtre récapitulative s'ouvre. Appuyez sur

**14 –La session se range dans la rubrique** *Actions de formation en attente de validation par le Cariforef* du tableau de bord.

**15 - Une fois validée** elle ira se ranger dans *Sessions de formation du programme région.*

#### **16 – Vous avez la possibilité de modifier les informations de la fiche Action, Session et Dispositif avant et également au cours de la session.**

Les modifications peuvent porter sur le nombre d'heures, les dates, le lieu, l'état du recrutement, les info coll, ou l'annulation.

Pour modifier une session :

- o allez dans la rubrique *Sessions de formation du programme région* de votre tableau de bord
- o cliquez sur la formation concernée
- o modifiez les champs sur la fiche concernée (Action, Session, Dispositif)
- o cliquez sur le bouton disquette vert

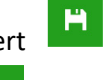

- $\bullet$ o cliquez sur le bouton œil vert
- Vous pouvez également ajouter une session sur la même action. Attention elle devra dépendre du même lot.

### <span id="page-10-0"></span>**Saisie d'une offre Prépa Clés**

#### **1 – Connectez-vous avec vos codes habituels**

<https://pro.choisirmonmetier-paysdelaloire.fr/formation/Sofi-Organismes-de-formation/Onglet/Sofi>

#### **2 –Sélectionnez l'établissement, si vous gérez plusieurs SIRET**

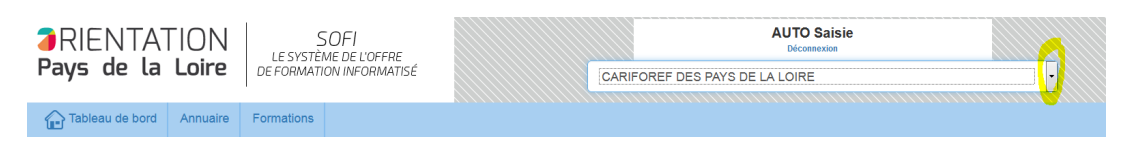

#### **3 –Allez dans Formation/Formations publiques**

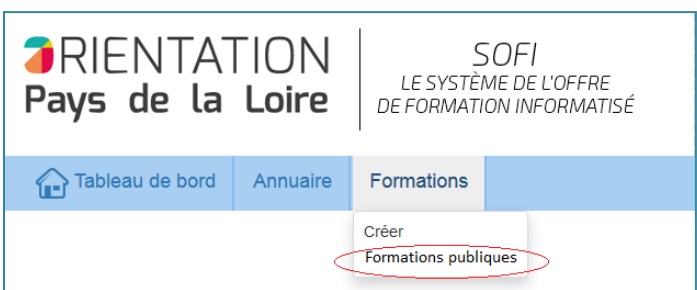

#### **4 – Sélectionnez**

- le programme PREPA CLES
- **l'intitulé du lot : attention de bien choisir votre lot !**
- le site de réalisation

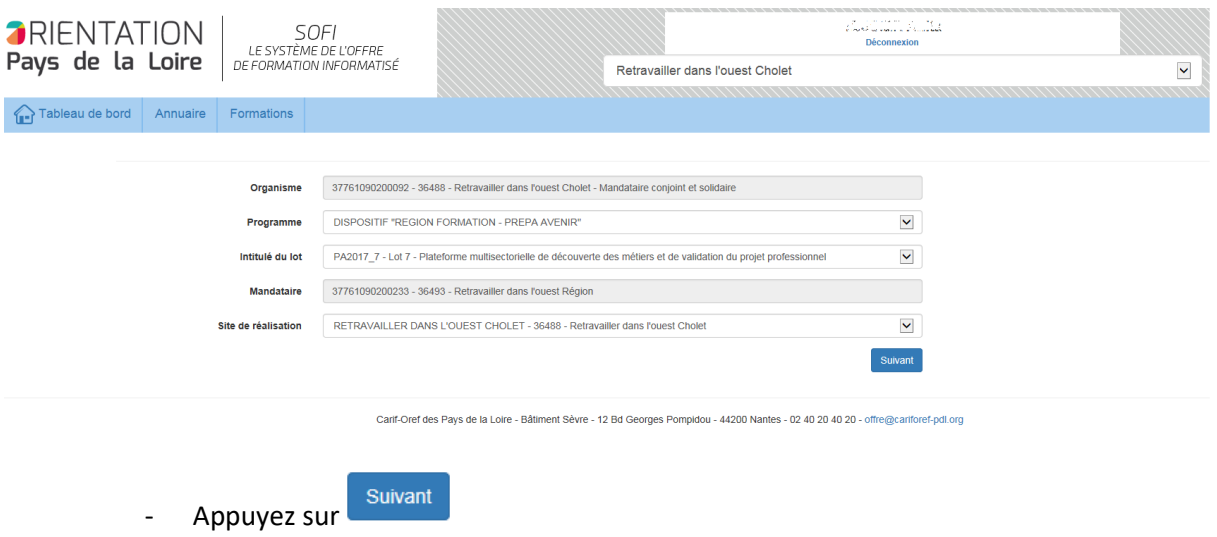

#### **5 –Cochez Référence Certifinfo : Non**

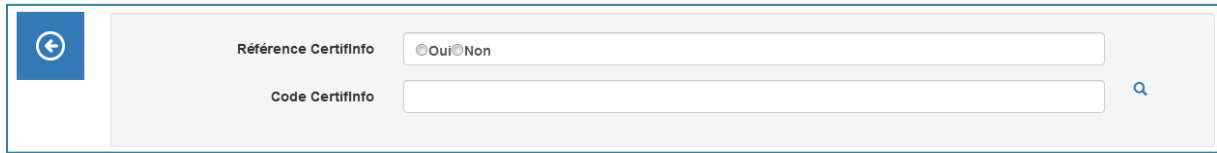

#### **8 – La Fiche Formation s'ouvre :**

![](_page_11_Picture_164.jpeg)

![](_page_12_Picture_89.jpeg)

#### **9 - La Fiche Action s'ouvre**

- Remplissez les champs (les champs suivis d'un astérisque sont obligatoires) Attention : les champs Complément descriptif et Résultats attendus sont limités à 3000 caractères

![](_page_13_Picture_239.jpeg)

#### **10 –La Fiche Session s'ouvre**

![](_page_14_Picture_253.jpeg)

#### **11 – Le dispositif se déduit automatiquement. Ouvrez la Fiche dispositif en cliquant sur l'intitulé du dispositif**

![](_page_14_Picture_254.jpeg)

#### **12 Bis - Si vous avez une autre session sur ce lot avec la même Formation et la même Action, vous pouvez l'ajouter.**

- Cliquez sur Action dans le bandeau FASD,

![](_page_15_Picture_3.jpeg)

Une fiche récapitulative s'ouvre. Appuyez sur

**14 –La session se range** dans la rubrique *Actions de formation* e*n attente de validation par le Cariforef* du tableau de bord

**15 - Une fois validée,** elle ira se ranger dans *Sessions de formation du programme région.*

#### **16 -- Vous avez la possibilité de modifier les informations de la fiche Action, Session et dispositif avant et également au cours de la session.**

Les modifications peuvent porter sur le nombre d'heures, les dates, le lieu, l'état du recrutement, les info coll, ou l'annulation.

Pour modifier une session :

o allez dans la rubrique *Sessions de formation du programme région* de votre tableau de bord

 $H$ 

- o cliquez sur la formation concernée
- o modifiez les champs sur la fiche concernée (Action, Session, Dispositif)
- o cliquez sur le bouton disquette vert
- o cliquez sur le bouton œil vert
- Vous pouvez également ajouter une session sur la même action. Attention elle devra dépendre du même lot.

# <span id="page-16-0"></span>**Saisie d'une offre Prépa Avenir ou Prépa Avenir - 2**

#### **1 – Connectez-vous avec vos codes habituels**

<https://pro.choisirmonmetier-paysdelaloire.fr/formation/Sofi-Organismes-de-formation/Onglet/Sofi>

#### **2 –Sélectionnez l'établissement, si vous gérez plusieurs SIRET**

![](_page_16_Picture_100.jpeg)

#### **3 –Allez dans Formation/Formations publiques**

![](_page_16_Picture_101.jpeg)

#### Bien choisir « formations publiques !!!!

#### **4 – Sélectionnez**

- le programme PREPA AVENIR
- **l'intitulé du lot : attention de bien choisir votre lot !**
- le site de réalisation

![](_page_16_Picture_102.jpeg)

#### **5 –Cochez Référence Certifinfo : Non**

![](_page_17_Picture_128.jpeg)

#### **6 – La Fiche Formation s'ouvre :**

![](_page_17_Picture_129.jpeg)

#### **7 - La Fiche Action s'ouvre**

- Remplissez les champs : Les champs suivis d'un astérisque sont obligatoires. Attention : les champs Complément descriptif et Résultats attendus sont limités à 3000 caractères

![](_page_18_Picture_269.jpeg)

![](_page_19_Picture_31.jpeg)

#### **8 –La Fiche Session s'ouvre**

![](_page_20_Picture_256.jpeg)

**9 – Le dispositif se déduit automatiquement. Ouvrez la Fiche dispositif en cliquant sur l'intitulé du dispositif**

|                                             | Fiche Session Dispositif -   |                                                                                                    |                                                                                                    |                                                     |
|---------------------------------------------|------------------------------|----------------------------------------------------------------------------------------------------|----------------------------------------------------------------------------------------------------|-----------------------------------------------------|
| <b>O</b> Dispositif<br><b>O</b> Description | Dispositif<br>Codes externes | DISPOSITIF "REGION FORMATION - PREPA AVENIR<br>demandeur d'emploi<br>public de la formation initiali<br>Numbro lot CR - PA2017 7<br>D Action CSL-56<br>OF Mandataire CR-72 | Le dispositif Prépa Avenir s'affiche<br>Remplissez les champs<br>Nombre de places : à renseigner<br>$\circ$ |                                                     |
| <b>O</b> Gestion                            | Nb places dispositi          | $\check{}$<br>Coût stagiaire<br>Prise en charge des frais<br>out                                                                                                    |                                                                                                    | obligatoirement - cf bon de commande                |
|                                             | Etat                         | $\checkmark$<br>$\checkmark$<br>Actif<br><b>Annulation</b>                                                                                                    |                                                                                                    | Région                                              |
|                                             |                              |                                                                                                    |                                                                                                    | Coût stagiaire<br>$\circ$                           |
|                                             |                              |                                                                                                    |                                                                                                    | Prise en charge des frais pédagogiques :<br>$\circ$ |
|                                             |                              |                                                                                                    |                                                                                                    | oui                                                 |

![](_page_21_Picture_210.jpeg)

# 10 – Appuyez sur la disquette verte **de la pour enregistrer**

**10 bis - Si vous avez une autre session sur ce le lot, avec la même Formation et la même Action vous pouvez l'ajouter.**

- Cliquez sur Action dans le bandeau FASD,

![](_page_21_Picture_211.jpeg)

Une fiche récapitulative s'ouvre. Appuyez sur

**12 – La session se range dans la rubrique** *Actions de formation* e*n attente de validation par le Cariforef* du tableau de bord

Valider

#### **13 - Une fois validée, elle ira se ranger dans Sessions de formation du programme région.**

#### **14 - Vous avez la possibilité de modifier les informations de la fiche Action, Session et dispositif avant et également au cours de la session.**

Les modifications peuvent porter sur le nombre d'heures, les dates, le lieu, l'état du recrutement, les info coll, ou l'annulation.

Pour modifier une session :

o allez dans la rubrique *Sessions de formation du programme région* de votre tableau de bord

Ħ.

- o cliquez sur la formation concernée
- o modifiez les champs sur la fiche concernée (Action, Session, Dispositif)
- o cliquez sur le bouton disquette vert
- $\bullet$ o cliquez sur le bouton œil vert
- Vous pouvez également ajouter une session sur la même action. Attention elle devra dépendre du même lot.

#### Saisie d'une offre Accès entrepreneur

#### **1 – Connectez-vous avec vos codes habituels**

<https://pro.choisirmonmetier-paysdelaloire.fr/formation/Sofi-Organismes-de-formation/Onglet/Sofi>

#### **2 – Sélectionnez l'établissement, si vous gérez plusieurs SIRET**

![](_page_22_Picture_118.jpeg)

#### **3 –Allez dans Formation/Formations publiques**

![](_page_22_Picture_6.jpeg)

#### Bien choisir « formations publiques !!!!

#### **4 – Sélectionnez**

- le programme ACCES ENTREPRENEUR
- **l'intitulé du lot : attention de bien choisir votre lot !**
- le site de réalisation

![](_page_22_Picture_119.jpeg)

**5 – Cochez Référence Certifinfo : Oui et tapez le code Certifinfo 93561**

![](_page_23_Picture_269.jpeg)

#### **6 – La Fiche Formation s'ouvre en lecture seule (non modifiable) :**

![](_page_23_Picture_270.jpeg)

### **7 - La Fiche Action s'ouvre**

- Remplissez les champs

Les champs suivis d'un astérisque sont obligatoires.

Attention : les champs Complément descriptif et Résultats attendus sont limités à 3000 caractères

![](_page_23_Picture_271.jpeg)

![](_page_24_Picture_219.jpeg)

#### **8 –La Fiche Session s'ouvre**

![](_page_24_Picture_220.jpeg)

**9 - Le dispositif se déduit automatiquement. Ouvrez la Fiche dispositif en cliquant sur l'intitulé du dispositif**

![](_page_25_Picture_214.jpeg)

10 – Appuyez sur la disquette verte pour enregistrer

#### **10 Bis - Si vous avez une autre session sur ce le lot, avec la même certification et la même action, vous pouvez l'ajouter.**

- Cliquez sur Action dans le bandeau FASD,

![](_page_25_Picture_215.jpeg)

**12 – La session se range** dans la rubrique *Actions de formation en attente de validation par le Cariforef* du tableau de bord.

**13 –Une fois validée**, elle ira se ranger dans *Sessions de formation du programme région*.

#### **14 - Vous avez la possibilité de modifier les informations de la fiche Action, Session et dispositif avant et également au cours de la session.**

Les modifications peuvent porter sur le nombre d'heures, les dates, le lieu, l'état du recrutement, les info coll, ou l'annulation.

Pour modifier une session :

o allez dans la rubrique *Sessions de formation du programme région* de votre tableau de bord

- o cliquez sur la formation concernée
- o modifiez les champs sur la fiche concernée (Action, Session, Dispositif)

Ħ

- o cliquez sur le bouton disquette vert
- $\bullet$ o cliquez sur le bouton œil vert
- Vous pouvez également ajouter une session sur la même action. Attention elle devra dépendre du même lot.

### <span id="page-26-0"></span>**Ajouter un lieu de session (lieu de réalisation)**

Par défaut les lieux de session sont ceux préalablement créés dans SOFI. Si lors des dialogues de gestion, de nouveaux lieux ont été négociés et qu'ils n'existent pas dans SOFI, alors vous pouvez créer des nouveaux sites :

# <span id="page-26-1"></span>**1 – Depuis le tableau de bord aller dans Annuaire/Créer un site**<br>**Estre (5000 Allenge Lang)**<br><sup>2</sup> Oganisme de formation : On X | **O** Tubleau de boods

![](_page_26_Picture_8.jpeg)

#### <span id="page-26-2"></span>**2 – Remplir les différents champs au minimum**

- Nom usage : Ex : Mon organisme Site Laval
- Adresse 2
- CP
- Ville
- Téléphone
- Mail
- Site web

3 – Enregistrer avec la disquette verte

![](_page_26_Picture_18.jpeg)

L'enregistrement va se ranger dans « Etablissements et sites en attente de validation par le Cariforef »

Il n'est plus modifiable jusqu'à ce que le Cariforef le valide.

#### <span id="page-27-0"></span>**4 – Une fois validé par le Cariforef**

Il sera disponible dans « Etablissements et sites actifs »

![](_page_27_Picture_56.jpeg)

# <span id="page-27-1"></span>**5 – Impact sur l'offre de formation**

Quand vous serez au niveau de la session vous pourrez le sélectionner dans lieu de session.

![](_page_27_Picture_57.jpeg)

**Vous procédez à l'enregistrement de votre offre sur ce lieu. Le Cariforef valide cette offre mais elle sera bloquée en diffusion tant que la Région n'aura pas validé la création de ce nouveau lieu.** 

# <span id="page-28-0"></span>**Mise à jour de votre offre en cours d'année**

# <span id="page-28-1"></span>**Annuler définitivement une session (erreur de saisie ou annulation de la session)**

## <span id="page-28-2"></span>**1 – Aller dans la rubrique Sessions de formation du programme région**

![](_page_28_Picture_59.jpeg)

.<br>I de la Loire - Bătiment Sèvre - 12 Bd Georges Pompidou - 44200 Nantes - 02 40 20 40 20 - offre@

#### <span id="page-28-3"></span>**2 - Cliquer sur la session que vous souhaitez annuler**

![](_page_28_Picture_60.jpeg)

#### <span id="page-28-4"></span>**3 – La fiche session s'ouvre : Cliquez sur le dispositif**

![](_page_28_Picture_61.jpeg)

<span id="page-29-0"></span>**3 - Allez sur la fiche dispositif : Dans gestion, passez l'état en inactif et annulation à oui**

![](_page_29_Picture_42.jpeg)

<span id="page-29-1"></span>**4 – Cliquer sur enregistrer avec disquette vert puis œil vert « valider »**

<span id="page-30-0"></span>**La Région commande des heures supplémentaires sur une session 2021 déjà saisie mais qui n'a pas encore commencé**

**Basez-vous sur le tableau de programmation complémentaire fourni par le Conseil régional.**

#### <span id="page-30-1"></span>**1 – Aller dans la rubrique « Sessions de formation du programme région »**

![](_page_30_Picture_70.jpeg)

.<br>re - 12 Bd Georges Pompidou - 44200 Nantes - 02 40 20 40 20 - of

#### <span id="page-30-2"></span>**2 - Cliquer sur la session que vous souhaitez modifier** Ne vous trompez pas de session et de n° de lot !

![](_page_30_Picture_71.jpeg)

#### <span id="page-30-3"></span>**3 – Modifier le champ capacité d'accueil et cliquez sur le dispositif**

![](_page_30_Picture_72.jpeg)

# <span id="page-31-0"></span>**4 - Allez sur la fiche dispositif : Modifier le champ « Nb places dispositif »**

![](_page_31_Picture_81.jpeg)

#### <span id="page-31-1"></span>**5 – Cliquer sur enregistrer avec disquette vert puis œil vert valider**

## <span id="page-31-2"></span>**La Région commande une nouvelle session sur un lot que j'ai déjà saisi**

#### <span id="page-31-3"></span>**1 – Aller dans la rubrique Sessions de formation du programme région**

![](_page_31_Picture_82.jpeg)

.<br>Iref des Pays de la Loire - Bâtiment Sèvre - 12 Bd Georges Pompidou - 44200 Nantes - 02 40 20 40 20 - offre@o

#### <span id="page-31-4"></span>**2 - Cliquer sur l'action que vous souhaitez modifier (zone orange)** Ne vous trompez pas de formation et de n° de lot !

![](_page_31_Picture_83.jpeg)

#### <span id="page-31-5"></span>**2 – La fiche action (orange) s'ouvre : Appuyez sur le plus pour ajouter une session**

![](_page_32_Picture_42.jpeg)

- <span id="page-32-0"></span>**3 – Remplissez votre session**
- <span id="page-32-1"></span>**4 – Appuyez sur + pour ajouter le dispositif et remplissez vos infos**

<span id="page-32-2"></span>**5 - Cliquer sur enregistrer avec disquette vert + œil vert + valider**

## <span id="page-33-0"></span>**Contacts**

- **Service Offre Cariforef des Pays de la Loire** 02 40 20 40 20 [offre@cariforef-pdl.org](mailto:offre@cariforef-pdl.org)
- **Pôle formations préparatoires et d'insertion (PREPA Avenir et PREPA Clés)** Violaine Bro de Comères, chef de pôle [Violaine.BRO.DE.COMERES@paysdelaloire.fr](mailto:Violaine.BRO.DE.COMERES@paysdelaloire.fr) Tel : 02.28.20.59.78.
- **Pôle formations qualifiantes et à l'entrepreneuriat (VISA Métiers, ACCES Entrepreneur)** Emmanuelle Peaudeau, chef de pôle [Emmanuelle.PEAUDEAU@paysdelaloire.fr](mailto:Emmanuelle.PEAUDEAU@paysdelaloire.fr) Tel : 02.28.20.57.35.